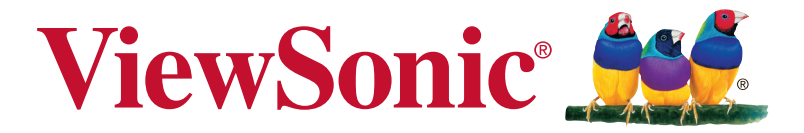

# **XG2402 Afişaj Manual de utilizare**

Cod model: VS17037

# **Vă mulţumim că aţi ales View-Sonic**

Având o experienţă de peste 30 de ani în vârful domeniului solutiilor vizuale, ViewSonic și-a dedicat eforturile depășirii limitelor în ceea ce priveste evolutia tehnologică, inovarea şi simplitatea. La ViewSonic, credem cu tărie că produsele noastre au capacitatea de a influența în mod pozitiv lumea în care trăim şi avem convingerea că produsul ViewSonic pe care l-ați ales vă va oferi satisfacție deplină.

Încă o dată, vă multumim că ati ales ViewSonic!

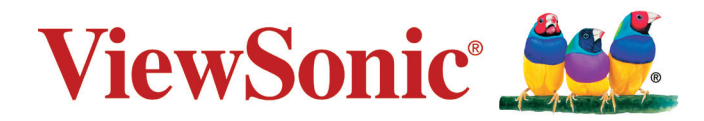

# **Cuprins**

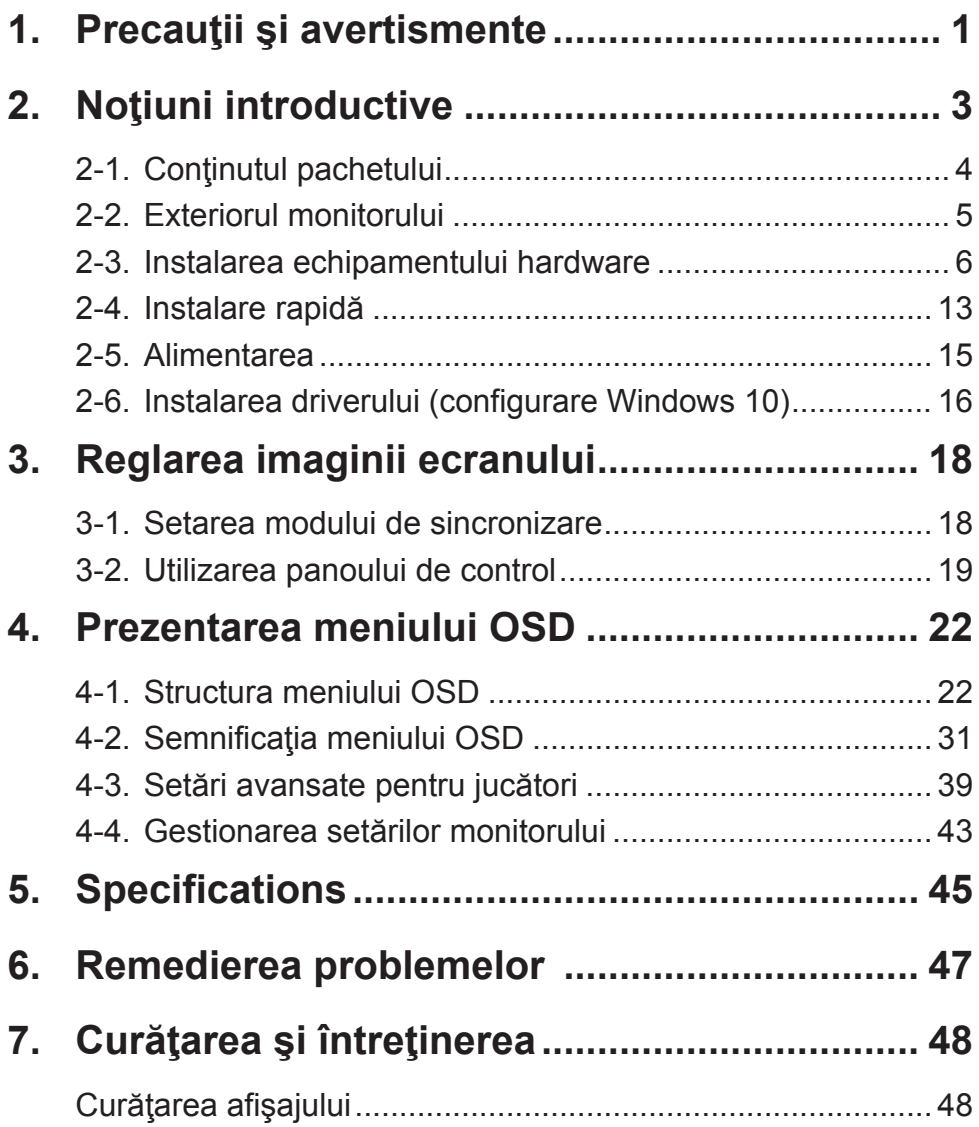

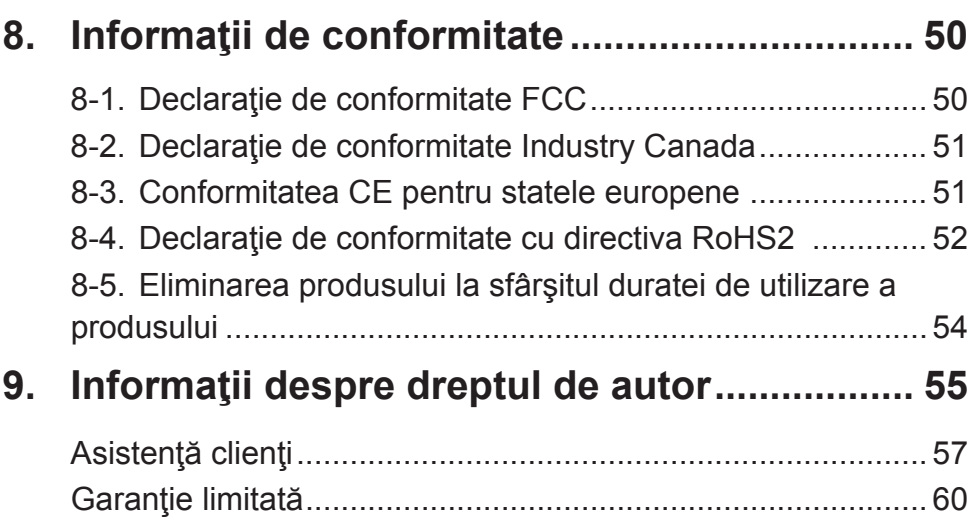

# **1. Precauţii şi avertismente**

- 1. Citiți toate instrucțiunile înainte de a folosi echipamentul.
- 2. Păstrati instrucțiunile în siguranță.
- 3. Tineți seama de toate avertismentele și urmați toate instructiunile.
- 4. Staţi la cel puţin 18"/45 cm faţă de afişaj.
- 5. Atunci când transportați afisajul, manipulați-l întotdeauna cu grijă.
- 6. Nu scoateti carcasa din spate. Afișajul conține componente care se află la tensiune înaltă. Vă puteți accidenta grav dacă le atingeti.
- 7. Nu blocaţi gurile de ventilaţie. Instalaţi echipamentul în conformitate cu instrucţiunile producătorului.
- 8. Evitati să expuneți afișajul direct la lumina soarelui sau la o altă sursă de căldură. Pentru a reduce strălucirea puternică a soarelui, orientați afișajul astfel încât acesta să nu fie expus direct la lumina soarelui.
- 9. Curățați cu o cârpă moale și uscată. Dacă este necesară o curățare suplimentară, consultați secțiunea "Curățarea afișajului" din acest ghid pentru instructiuni suplimentare.
- 10. Evitati atingerea ecranului. Sebumul pielii este greu de îndepărtat.
- 11. Nu frecați panoul de afișare și nu aplicați presiune asupra acestuia, deoarece există riscul să deteriorați permanent ecranul.
- 12. Nu blocați gurile de ventilație. Instalați echipamentul în conformitate cu instructiunile producătorului.
- 13. Nu instalați lângă surse de căldură, cum ar fi radiatoare, contoare de încălzire, sobe sau alte aparate (inclusiv amplificatori) care degajă căldură.
- 14. Amplasați afișajul într-o zonă bine ventilată. Nu așezați pe afișaj obiecte care ar putea preveni disiparea căldurii.
- 15. Nu aşezaţi obiecte grele pe afişaj, pe cablul video sau pe cablul de alimentare.
- 16. Dacă sesizați fum, zgomote anormale sau un miros ciudat, opriti de îndată afisajul și contactați reprezentantul ViewSonic. Continuarea utilizării afişajului este periculoasă.
- 17. Nu încercaţi să eludaţi măsurile de siguranţă ale prizei polarizate sau cu împământare. O priză polarizată are două lame, una mai lată decât cealaltă. O priză cu împământare are două lame şi o a treia furcă de împământare. Lama lată şi furca sunt concepute pentru siguranța dumneavoastră. Dacă priza nu se potrivește în borna de ieșire, consultați un electrician pentru înlocuirea bornei.
- 18. Protejati cablul de alimentare de călcare sau efilare, în special la priză și în punctul de ieșire din echipament. Asigurați-vă că borna de alimentare se află lângă echipament pentru a fi uşor accesibilă.
- 19. Folosiţi doar ataşamente/accesorii recomandate de producător.
- 20. Folosiţi doar împreună cu căruciorul, stativul, trepiedul, consola sau suportul recomandat de producător sau vândut împreună cu echipamentul. Când folositi un cărucior, aveți grijă la mutarea echipamentului pentru a evita accidentele cauzate de răsturnare.
	-
- 21. Scoateţi din priză echipamentul când acesta rămâne nefolosit pentru perioade mai lungi de timp.
- 22. Adresaţi-vă doar personalului calificat pentru depanare. Depanarea este necesară când unitatea a fost deteriorată în orice mod, cum ar fi: dacă a fost deteriorată priza sau cablul de alimentare, dacă s-a vărsat lichid sau au căzut obiecte pe aparat, dacă unitatea a fost expusă la ploaie sau umezeală, sau dacă unitatea nu funcţionează normal sau a fost scăpată.

# **2. Noţiuni introductive**

În cazul în care apar probleme şi produsul achiziţionat trebuie returnat, indiferent de motiv, păstrați ambalajul original, formularul de înregistrare și chitanța. Pregătirea acestor articole va simplifica verificarea produsului şi a procedurii de reparare, rambursare şi/sau returnare a produsului către dvs.

Dacă întâmpinați probleme legate de produs sau aveți întrebări care nu au fost abordate în ghidul de utilizare, contactați serviciul clienți pentru asistenţă.

Important! Păstrați cuția originală și materialul de ambalare pentru cerințele de transport pe viitor.

NOTĂ: Termenul "Windows" din acest ghid de utilizare se referă la sistemul de operare Microsoft Windows.

# **2-1. Conţinutul pachetului**

Pachetul monitorului include:

- Afişaj
- Cablul de alimentare
- Cablu video
- Cablu USB
- Ghidul de instalare rapidă

# **NOTĂ:**

<sup>1</sup> Cablurile video incluse în ambalaj pot diferi, în funcție de țara în care vă aflaţi. Pentru mai multe informaţii, contactaţi distribuitorul local.

# **2-2. Exteriorul monitorului**

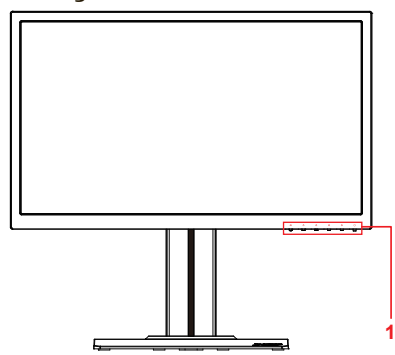

## **C. Spate**

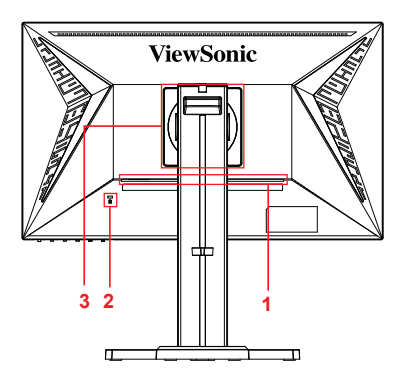

**A. Faţă B. Stânga şi dreapta**

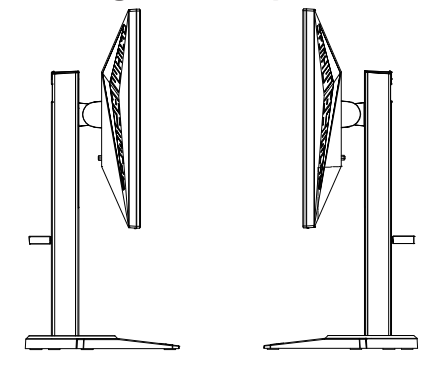

- 1. Port I/O (intrare/ieşire) Această zonă trebuie să includă toate opțiunile de conectare I/O, precum și conectorul de alimentare (prezentat pe larg în capitolul 2-4)
- 2. Fantă de securitate Kensington (prezentată pe larg în capitolul 2-3 secțiunea G)
- 3. Aceasta este zona de montare pe perete VESA de pe partea din spate a monitorului\*. Pentru paşii de instalare în vederea montării pe perete VESA, consultați capitolul 2-3 sectiunea F pentru instructiuni suplimentare.

## **2-3. Instalarea echipamentului hardware**

- **A. Procedura de ataşare a bazei**
- **B. Procedura de scoatere a bazei**

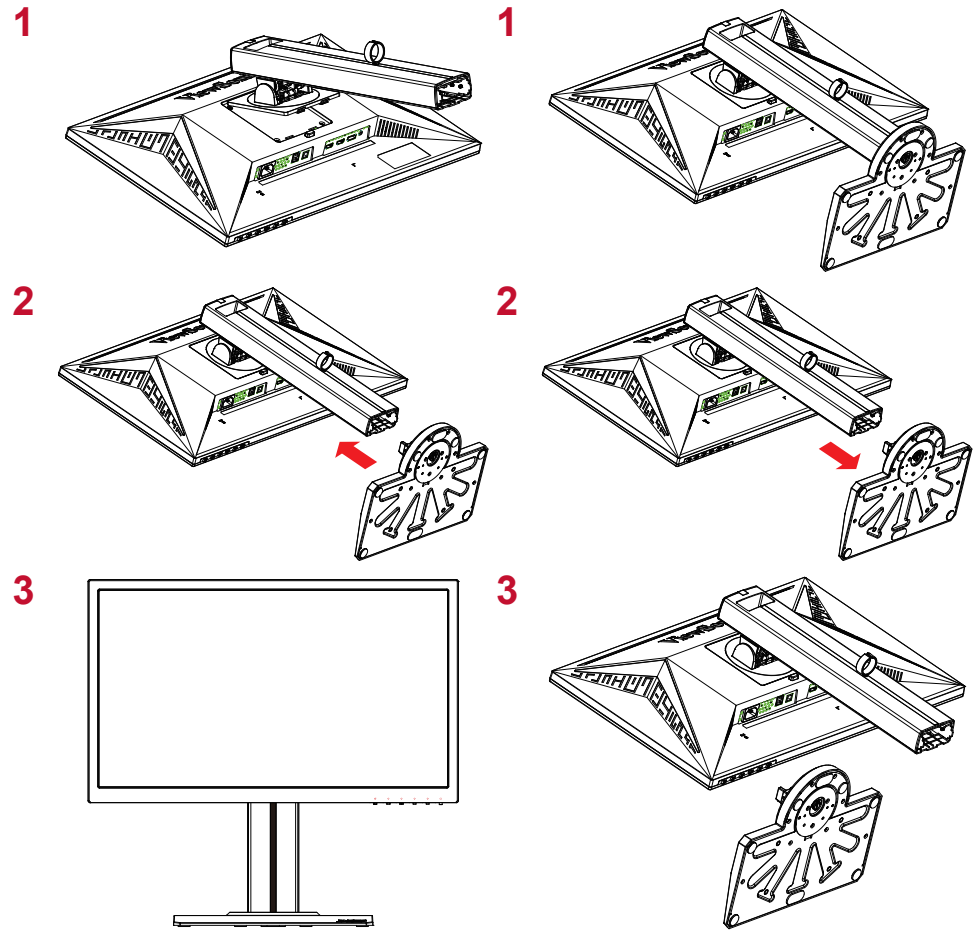

## **C. Ajustarea înălţimii monitorului**

- Împingeţi partea superioară a monitorului în jos până când acesta se află la înălţimea de vizualizare dorită pentru utilizare.
- De asemenea, puteţi trage monitorul înapoi în sus la înălţimea de vizualizare dorită pentru utilizare.

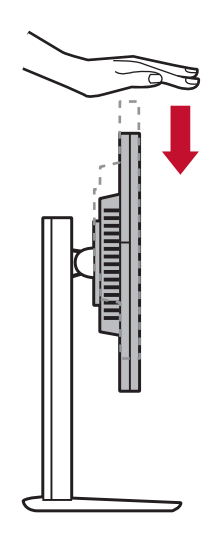

## **D. Ajustarea unghiului**

- După ajustarea înălţimii monitorului, treceţi în faţa monitorului astfel încât centrul acestuia să se afle în faţa dvs.
- Unghiul ecranului poate fi ajustat prin deplasarea panoului, înclinându-l în faţă sau în spate. Acesta poate fi ajustat de la -5° la 21° pentru o experienţă de vizualizare flexibilă şi confortabilă\*.

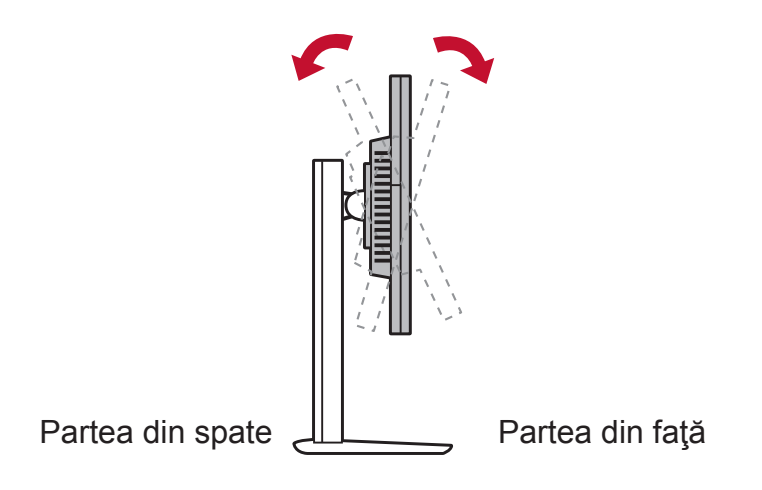

## **E. Caracteristica de pivotare**

1. Ridicaţi/înălţaţi monitorul până la nivelul maxim (înălţime max.).

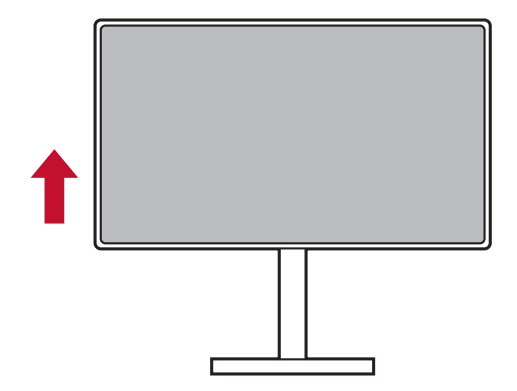

2. Reglaţi monitorul, înclinând partea de sus spre înapoi şi trăgând partea de jos spre înainte (vedeţi imaginea de mai jos ca exemplu).

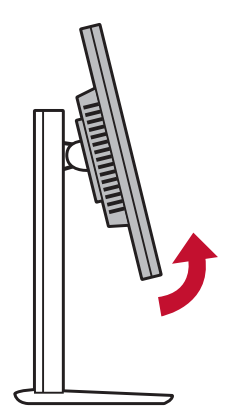

3. Rotiţi monitorul spre dreapta sau spre stânga (vedeţi imaginea de mai jos ca exemplu).

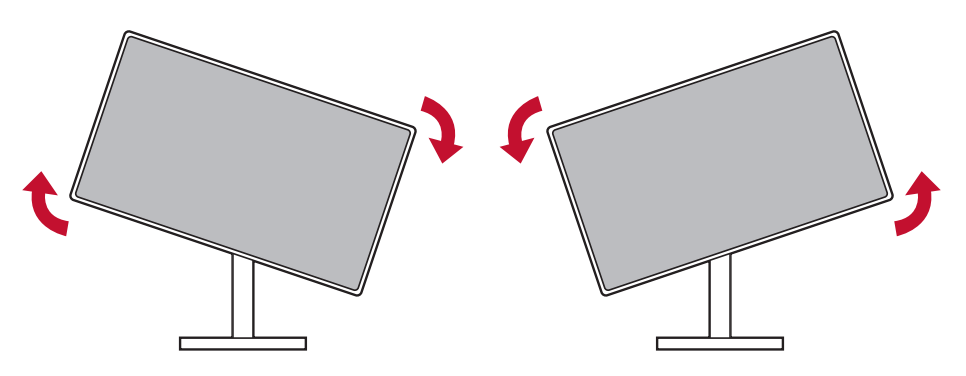

4. Terminaţi instalarea monitorului rotindu-l până la capăt la 90° (vedeţi imaginea de mai jos ca exemplu).

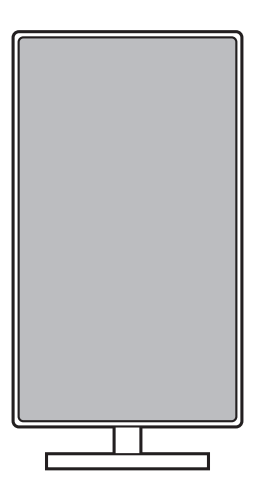

## **F. Montarea pe perete (opţional)**

**NOTĂ:** Koristiti samo s nosačem za zidnu ugradnju s UL popisa

Pentru a achiziționa un kit de montare pe perete sau o bază de ajustare a înălţimii, contactaţi ViewSonic® sau furnizorul local. Consultați instrucțiunile livrate împreună cu kit-ul de montare de bază. Pentru a monta afisajul pe perete, și nu pe birou, procedați în felul următor:

- 1. Găsiți un kit de montare pe perete compatibil VESA care corespunde cu cerințele din secțiunea "Specificații".
- 2. Verificați dacă butonul de alimentare este oprit, apoi deconectați cablul de alimentare.
- 3. Aşezaţi afişajul cu faţa în jos pe un prosop sau pe o pătură.
- 4. Îndepărtați baza. (Poate fi necesară îndepărtarea suruburilor.)
- 5. Ataşaţi suportul de montare din kitul de montare folosind şuruburi de lungime corespunzătoare.
- 6. Ataşaţi afişajul pe perete, urmând instrucţiunile care au însoţit kitul de montare pe perete.

## **G. Folosirea încuietorii Kensington**

Conectorul de securitate Kensington se află pe partea din spate a monitorului. Pentru informații suplimentare privind instalarea și utilizarea, accesaţi site-ul web Kensington la adresa http://www. kensington.com.

Mai jos găsiţi un exemplu cu configurarea încuietorii Kensington pe o masă.

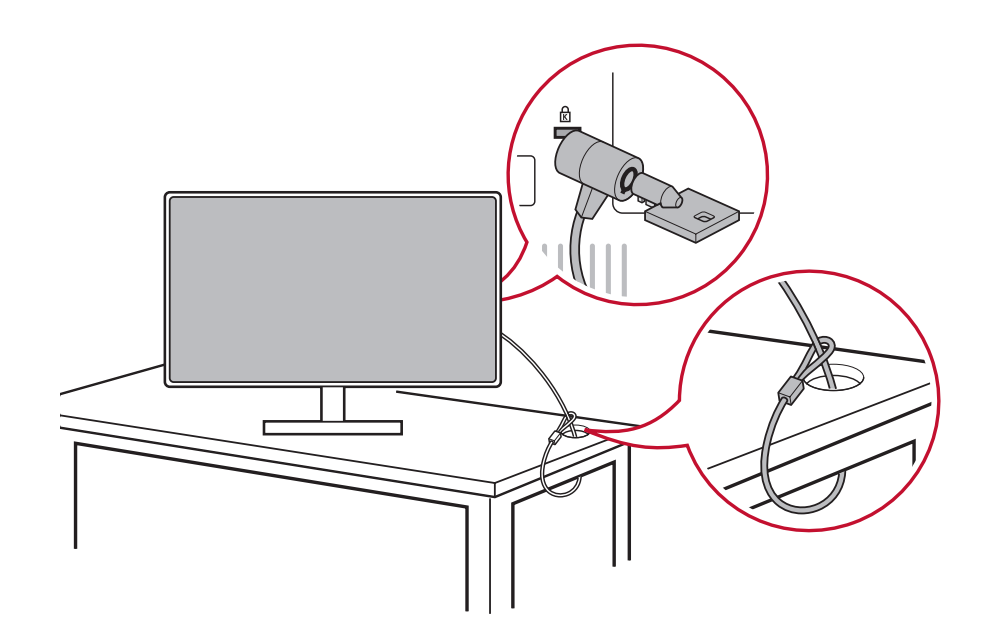

# **2-4. Instalare rapidă**

## **Conectaţi cablul video**

- 1. Asigurati-vă că afisajul și monitorul LCD sunt OPRITE.
- 2. Scoateti capacele panoului din spate, dacă este cazul.
- 3. Conectati cablul video între monitorul LCD și computer. Pentru utilizatorii Macintosh: Modelele mai vechi decât G3 necesită un adaptor Macintosh. Atasați adaptorul la computer și conectaţi cablul video la adaptor.

Pentru a comanda un adaptor ViewSonic® Macintosh, contactaţi biroul de asistentă pentru clienți ViewSonic.

![](_page_16_Figure_6.jpeg)

3.A. Nu conectați ieșirea DP de la monitor la conectorul DisplayPort sau mini DP de pe computer. Ieşirea DP se foloseşte pentru conectarea în serie (explicată în sectiunea D)

![](_page_17_Figure_1.jpeg)

3.B. Cablul video şi audio

Pentru un MAC cu ieșire Thunderbolt, conectați capătul mini DP al "cablului mini DP - DisplayPort" la iesirea Thunderbolt de la MAC. Şi conectaţi celălalt capăt al cablului DisplayPort la conectorul de la spatele monitorului.

3.C. Cablu de alimentare (şi adaptor de c.a./c.c. dacă este cazul)

Conectaţi mufa mamă a cablului de alimentare cu c.a. la conectorul de alimentare al monitorului şi fişa de c.a. a cablului de alimentare cu c.a. la ieşirea de c.a.

![](_page_17_Figure_6.jpeg)

## **2-5. Alimentarea**

## **Porniţi monitorul LCD şi computerul**

PORNITI monitorul LCD, apoi PORNITI computerul. Această ordine (monitorul LCD înaintea computerului) este importantă.

## **Pentru setarea în serie DisplayPort MST**

1. Funcţie de detectare automată a sursei de intrare dezactivată

![](_page_18_Picture_80.jpeg)

2. Modul DisplayPort 1.2 activat

\*Evidenţiaţi şi selectaţi funcţia DISPLAYPORT1.2

![](_page_19_Picture_79.jpeg)

3. Activaţi modul MST de la placa grafică (dacă este cazul)

# **2-6. Instalarea driverului (configurare Windows 10)**

Pentru a instala driverul, mai întâi conectaţi monitorul la PC, porniţi PC-ul (porniți mai întâi monitorul), iar după pornire PC-ul ar trebui să detecteze în mod automat monitorul.

Pentru a asigura reușita detectării automate, mergeți la "Advanced Display Settings" (Setări avansate pentru afişaj) în fereastra de sistem "Display Settings" (Setări afisare) (rezoluție ecran). Aici puteți verifica dacă PC-ul a recunoscut monitorul ViewSonic în secțiunea "Color Management" (Gestionare culori) din setările avansate.

![](_page_20_Picture_50.jpeg)

\*Această imagine are doar rol exemplificativ

Dacă PC-ul nu a detectat monitorul în mod automat, dar este în functiune, puteți reporni computerul pentru a relua pașii de mai sus. Nu este obligatoriu ca, la o utilizare normală, computerul să detecteze monitor, dar se recomandă acest lucru.

Dacă aveți alte probleme sau întrebări, contactați biroul de asistență pentru clienți.

# **3. Reglarea imaginii ecranului**

## **3-1. Setarea modului de sincronizare**

Setați rezoluția monitorului la cea recomandată (vedeți secțiunea "Specificații") pentru vizionare optimă, cu culori vii și text clar. Iată cum:

- 1. Mergeți la fereastra cu setările rezoluției afișajului (fiecare sistem de operare va avea un proces diferit pentru a ajunge aici).
- 2. Apoi, reglați setările rezoluției ecranului pentru a se potrivi rezoluției native a monitorului. Astfel, vizionarea va fi optimă.

Dacă aveți probleme la setarea rezoluției sau nu vedeți opțiunea, probabil că aveți nevoie de un driver mai nou pentru placa video. Contactați producătorul computerului sau al plăcii video pentru a obtine cel mai recent driver.

• Dacă este cazul, faceți mici reglaje utilizând H. POSITION (Poziție orizontală) și V. POSITION (Poziție verticală) până când imaginea de pe ecran se poate vedea în întregime. (\*numai pentru analog). (Cadranul de culoare neagră din jurul marginii ecranului ar trebui să atingă ușor partea iluminată ("activă") a monitorului LCD.)

## **3-2. Utilizarea panoului de control**

Utilizaţi butoanele de pe panoul de control din faţă sau din spate pentru a afişa şi regla afişarea pe ecran (OSD)……

![](_page_22_Picture_2.jpeg)

\* Poziţia se referă la secţiunea 2.2

### **Semnificaţia simbolurilor de pe ramă şi a celor afişate pe ecran (OSD)**

Semnificația simbolurilor de pe ramă o găsiți mai jos:

![](_page_22_Picture_59.jpeg)

### **Semnificaţia simbolurilor meniului OSD şi meniului rapid OSD şi utilizarea acestora sunt date mai jos.**

![](_page_23_Picture_53.jpeg)

## **The Quick-Menu symbol explanation is stated below:**

**NOTĂ:** Toate meniurile OSD şi ecranele de reglare dispar în mod automat după circa 15 secunde. Se poate regla prin intermediul setării timpului de expirare a afişării pe ecran (OSD) în meniul de configurare.

1. După apăsarea pe unul dintre pătrate, apar opţiunile pentru acces rapid.

![](_page_24_Picture_3.jpeg)

După selectarea comenzii de meniu dorite, utilizaţi simbolurile  $\vee$   $\vee$   $\leq$  pentru a naviga si regla monitorul conform preferintelor dvs.

Fiecare functie a meniului este explicată detaliat în continuare în 4-2 Semnificatia OSD.

2. Pentru a salva reglajele şi a ieşi, apăsaţi pe [**X**] până când dispare OSD.

# **4. Prezentarea meniului OSD**

# **4-1. Structura meniului OSD**

Pentru explicarea structurii OSD și a funcțiilor corespunzătoare, consultaţi mai jos 4-2 Semnificaţia OSD. Structura OSD reprezintă vizual întregul meniu OSD care poate fi accesat pe monitor. Dacă nu ştiţi cu siguranţă unde se află o anumită opţiune/funcţie sau nu puteţi găsi o anumită caracteristică, utilizaţi structura OSD de mai jos.

![](_page_25_Picture_3.jpeg)

![](_page_25_Picture_100.jpeg)

![](_page_26_Picture_163.jpeg)

![](_page_27_Picture_156.jpeg)

![](_page_28_Picture_130.jpeg)

![](_page_29_Picture_142.jpeg)

![](_page_30_Picture_154.jpeg)

![](_page_31_Picture_149.jpeg)

![](_page_32_Picture_171.jpeg)

![](_page_33_Picture_42.jpeg)

# **4-2. Semnificaţia meniului OSD**

**NOTĂ:** Elementele meniului OSD prezentate în această secţiune indică toate

elementele OSD alte tuturor modelelor. Este posibil ca unele dintre aceste elemente să nu existe în meniul OSD al produsului dvs. Treceti peste explicatiile privind elementele de meniu OSD care nu există în meniul dvs. Consultaţi 4-1 Structura OSD (mai sus) pentru elementele de meniu OSD disponibile pentru monitorul dvs. Consultați semnificația meniului OSD mai jos (în ordine alfabetică) pentru explicarea mai clară a funcţiilor.

![](_page_34_Picture_3.jpeg)

### **A Audio Adjust (Reglare sunet)**

Reglează volumul, dezactivează sunetul sau comută între intrări dacă aveti mai multe surse.

#### **Auto image adjust (Reglare automată imagine)**

Dimensionează, centrează şi reglează fin în mod automat semnalul video pentru a elimina ondulaţiile şi distorsiunile.

**NOTĂ:** Auto Image Adjust (Reglare automată imagine) functionează cu cele mai cunoscute plăci video. Dacă această funcție nu este disponibilă pentru afișajul LCD, atunci reduceți rata de reîmprospătare a imaginilor la 60 Hz și setați rezoluția la valoarea prestabilită.

#### **Advanced DCR (DCR avansat)**

Tehnologia Advanced DCR detectează în mod automat semnalul imaginii şi controlează în mod inteligent culoarea şi luminozitatea fundalului pentru a îmbunătăți capacitatea de intensificare a culorii negre într-o scenă întunecată şi de intensificare a culorii albe într-un mediu luminos.

#### **Auto Detect (Detectare automată)**

Dacă sursa de intrare curentă nu are semnal, monitorul va trece în mod automat la următoarea opțiune de intrare. La unele modele, această funcție este dezactivată în mod implicit.

#### **A AMD FreeSync**

Tehnologia AMD FreeSync™ pune capăt jocului sacadat şi cadrelor întrerupte generând o vizualizare cursivă, fără resturi de imagini la, teoretic, orice rată de cadre. Pentru a utiliza FreeSync, asiguraţi-vă că monitorul și opțiunile FreeSync pentru GPU sunt activate (\*setarea implicită este dezactivată pentru monitor)

Pasii pentru activarea monitorului FreeSync sunt dați mai jos:

1. Asiguraţi-vă că aveţi instalat pe computer un produs AMD dotat cu FreeSync™ de pe site-ul web AMD și descărcați driverul gratuit FreeSync™ pentru produsul dvs.

- 2. Activaţi FreeSync pe GPU prin intermediul PC-ului.
- 3. Activaţi FreeSync pe monitorul dotat cu FreeSync™.

**NOTĂ:**

1. În general, nu functionează când imaginea este statică și în condițiile testului de fiabilitate. În aceste condiții, pe ecran pot să apară fenomene precum urmele sau tremurul imaginilor.

\*Intervalul fiecărui monitor FreeSync variază în funcție de model. Consultați specificațiile monitorului (secțiunea 5) pentru intervalul monitorului.

### **B Black Stabilization (Stabilizare culoare neagră)**

Optiunea Black Stabilization (Stabilizare culoare neagră) de la ViewSonic permite o vizibilitate şi o detaliere mărită prin creşterea luminozității scenelor întunecate.

#### **Blue Light Filter (Filtru Lumină Albastră)**

Reglează filtrul care blochează lumina albastră cu energie ridicată pentru siguranta utilizatorilor.

#### **Boot Up Screen**

Dacă opriți ecranul de pornire, dezactivarea afișării pe ecran a mesajului de pe ecran la pornirea monitorului.

#### **Brightness (Luminozitate)**

Reglează nivelurile de culoare neagră ale fundalului imaginii de pe ecran.

### **C Color Adjust (Reglare culori)**

Oferă mai multe moduri de reglare a culorilor, ajutând la reglarea setărilor culorilor conform cerintelor utilizatorilor.

#### **ColorX**

Reglează intervalul culorilor, permiţându-le utilizatorilor să regleze intervalul în RGB şi setările culorilor YUV.

#### **Color space (Spaţiu culoare)**

Le permite utilizatorilor să aleagă spațiul de culoare pe care vor să în utilizeze pentru ieşirea culorilor monitorului (RGB, YUV).

#### **Color Temperature (Temperatură culoare)**

Le permite utilizatorilor să selecteze anumite setări ale temperaturii de culoare pentru a personaliza şi mai mult vizualizarea.

![](_page_36_Picture_118.jpeg)

#### **Console**

Reglează diferenţa dintre fundalul imaginii (nivelul culorii negre) şi primplan (nivelul culorii albe).

#### **Color adjustment functions (Funcţiile de reglare a culorilor)**

Pentru a genera corect și fidel culorile, funcțiile independente de reglare a culorilor (red (roşu), green (verde), blue (albastru), cyan (bleu), magenta (fucsia) şi yellow (galben)) le permit utilizatorilor să personalizeze nuanța și saturația pentru fiecare axă a culorilor în parte, fără a afecta celelalte ieşiri ale culorilor.

#### **C Saturația culorii**

Reglează adâncimea de culoare a fiecărei culori (roșu, verde, albastru, cyan, magenta și galben)

#### **Personalizat 1/2/3**

Oferind un plus de suport, trei setări personalizate "personalizate" sunt disponibile pentru a vă ajuta să vă potriviți preferințele individuale și să vă adaptați la fiecare tip de joc de pe piață. Selectați una dintre opțiunile "personalizate" (personalizate 1/2/3) din meniu și ajustați opțiunile avansate. După ieșirea din setare, va fi salvat automat sub acea setare particulară "Personalizată" sau veți redenumi setarea după dorința dumneavoastră selectând "Rename". Puteți accesa setările "GAME MODE" salvate cu ajutorul funcției Gaming Hotkey, de asemenea.

#### **D Afişa**

Un submeniu care permite utilizatorilor să regleze meniurile de reglare a culorilor și imaginilor pe ecran.

#### **E Explicaţie**

Oferă o scurtă explicație a noilor funcții / caracteristici tehnologice în monitorul OSD.

#### **F Fine tune (reglaj fin)**

Reglează fin semnalele analogice.

#### **Rapid / mai rapid / mai rapid / mai rapid**

Diferite niveluri de ajustare a timpului de răspuns pentru modurile personalizate de jocuri.

#### **Deplin**

O rată de aspect care reglează imaginea de intrare pentru a umple ecranul.

#### **F Control complet al culorilor**

O setare pentru ajustarea culorilor RGB pentru anumite utilizări ale jocurilor. Pot fi ajustate în modul Gaming Settings  $\rightarrow$  Custom1 / 2/3 sau în submeniul Display.

#### **G Gaming Hotkey**

Un meniu de acces rapid pentru jucătorii să-și aleagă setările de culoare preferate, oferind jucătorilor posibilitatea de a se adapta la fiecare scenariu de joc.

#### **Modul jocului Selectați**

Un submeniu în care utilizatorii pot selecta modurile de joc în afara meniului de taste pentru jocuri.

#### **Gaming Lite**

Un modul de joc ViewSonic dezvoltat pentru a optimiza gameplay-ul pentru jocuri neconcurențiale, pentru a reduce încărcarea și puterea monitorului, pentru a îmbunătăți performanța pe termen lung.

#### **Setări pentru jocuri**

Integrarea unui design OSD orientat spre jocuri, inclusiv setările de joc FPS, RTS și MOBA pre-calibrate, fiecare mod fiind personalizat din punct de vedere funcțional, cu teste în joc și ajustări făcute pentru cea mai bună combinație de culori și tehnologie. Pentru a accesa modul de joc, deschideți mai întâi setarea pentru meniul principal, apoi mergeți la "ViewMode", selectați "Game" și schimbați setările "GAMER" de acolo.

#### **GAMMA**

Le permite utilizatorilor să regleze manual nivelul luminozității tonurilor de gri ale monitorului. Există cinci selecţii: 1,8, 2, 2,2, 2,4, şi 2,6.

#### **H HUE (Nuanţă)**

Reglează nuanța fiecărei culori (red (roșu), green (verde), blue (albastru), cyan (bleu), magenta (fucsia) şi yellow (galben)).

#### **I Reglarea imaginii**

Afișează meniul Image Adjust (Reglare imagine). Puteți seta manual o varietate

De ajustări ale calității imaginii. (Ștergere ajustare manuală a imaginii)

#### **Information (Informaţii)**

Afişează modul de sincronizare (intrare semnal video) care provine de la placa video a computerului, numărul de model al LCD-ului, numărul de serie și adresa URL a site-ului web ViewSonic®. Consultați ghidul de utilizare a plăcii grafice pentru instructiuni privind schimbarea rezolutiei și a ratei de reîmprospătare (frecvenţa verticală).

**NOTĂ:** VESA 1024 x 768 la 60 Hz (de exemplu) înseamnă că rezoluţia este de 1024 x 768, iar rata de reîmprospătare este de 60 Hertzi.

#### **Input Select (Selectare intrare)**

Comută între diverse opțiuni de intrare disponibile pentru monitorul respectiv.

#### **M Memory recall (Reapelare din memorie)**

Readuce reglajele la setările din fabrică dacă afișajul funcționează în modul de sincronizare presetat din fabrică enuntat în sectiunea Specificaţii din acest manual.

**Exception (Excepţie):** Această comandă nu afectează schimbările făcute cu setarea Language Select (Selectare limbă) sau Power Lock (Blocare alimentare)

#### **Monitor Hertz Cap**

Un controler hertz de monitor care permite utilizatorilor să controleze câte cadre poate afișa monitorul. Monitorul va pune un capac în cantitatea maximă de cadre care poate fi redată de pe monitor pentru a economisi energie și încărcare de pe monitor; Este menit să reducă încărcarea monitorului și consumul de energie

#### **O Overscan**

Se poate utiliza pentru a regla raportul de aspect al semnalului de intrare primit de monitor, reglând imaginea ca să apară pe monitor.

#### **OFFSET (Compensare)**

Reglează nivelurile de negru, roşu, verde şi albastru. Funcțiile de amplificare și compensare le permit utilizatorilor să controleze balansul de alb pentru majoritatea comenzilor când se reglează contrastul şi scenele întunecate.

#### **OSD Pivot (Pivotare OSD)**

Setați direcția de afișare a meniului OSD pe ecranul monitorului.

![](_page_40_Picture_127.jpeg)

#### **R Response Time (Timp de răspuns)**

Reglează timpul de răspuns, creând imagini clare, fără dungi, neclarități sau dâre. Un timp de răspuns scurt este perfect pentru majoritatea jocurilor cu grafică intensă şi oferă o calitate vizuală uimitoare când vizionaţi sporturi sau filme de acţiune. Vă recomandăm să setaţi meniul la "Ultra Fast (Ultra-rapid)".

#### **Resolution Notice (Notificare rezoluţie)**

Notificarea vă informează că rezoluţia de vizualizare curentă nu este cea nativă, corectă. Această notificare va apărea în fereastra cu setările afisajului, când configurați rezoluția afisajului.

#### **Recall (Reapelare)**

Resetează setările de vizualizare ale monitorului.

#### **R Reset (restabili)**

Resetează setările modului personalizat pentru jocuri la valorile lor implicite.

#### **RampageX**

Această setare controlează iluminarea roșie a accentului de pe partea din spate a monitorului

#### **S Setup Menu (Meniu configurare)**

Reglează setările OSD (afişarea pe ecran). Multe dintre aceste notificări pot activa notificările afişării pe ecran pentru ca utilizatorii să nu fie nevoiti să redeschidă meniul.

#### **Scalarea ajusta**

În meniul de ajustare "ViewScale", unele dimensiuni ale ecranului pot fi ajustate ulterior cu ajustarea Scale. Acest lucru permite utilizatorilor să regleze manual raportul de aspect ales fără să distorsioneze imaginea afișată.

#### **Sharpness (Claritate)**

Reglează claritatea şi calitatea imaginii monitorului.

#### **Save As (Salvare ca)**

Funcția de salvare din OSD se află în meniul principal. Există trei poziții principale (USER MODE 1 (Mod utilizator 1), USER MODE 2 (Mod utilizator 2), USER MODE 3 (Mod utilizator 3)), care le permit utilizatorilor să îşi salveze setările OSD.

#### **V ViewMode (Mod vizualizare)**

Caracteristica unică ViewMode de la ViewSonic pune la dispoziţie presetările "Game (Joc)", "Movie (Film)", "Web", "Text" și "Mono (Monocromie)". Aceste presetări sunt create special pentru a asigura o vizionare optimizată în cazul unor aplicaţii diverse afişate pe ecran.

#### **ViewScale**

Jucătorii au capacitatea de a ajusta dimensiunea afișării imaginii pe monitor, permițând un scenariu de "cea mai bună potrivire".

## **4-3. Setări avansate pentru jucători**

Aceste setări au fost explicate în secţiunea meniului OSD de mai sus. Modul de utilizare a acestora și instrucțiunile privind configurarea urmează mai jos.

- **1. Rampage Response**
- **Pasul 1:** Activați meniul OSD
- **Pasul 2:** Selectați meniul "Setări jocuri"

**Pasul 3:** Selectați opțiunea "Custom 1/2/3"

În funcție de setările personalizate 1/2/3, puteți ajusta setarea răspunsului la rampă pentru a ajusta timpul de răspuns. Cu 5 setări de alegere, jucătorii pot selecta cu precizie cea mai bună potrivire pentru fiecare scenariu. Fiecare setare va crește viteza timpului de răspuns, permițând jucătorilor capacitatea de a se potrivi cu PC-ul și tipul de joc, creând un scenariu "cel mai potrivit".

1 standard

2 Rapid

3 Mai repede

4 Ultra Fast

5 Cel mai rapid

## **2. Black Stabilization (Stabilizare culoare neagră)**

**Pasul 1: Activati meniul OSD** 

**Pasul 2:** Selectați meniul "Manual Image Adjust (Reglare manuală imagine)"

**Pasul 3: Selectati meniul "Advanced Image Adjust (Reglare** avansată imagine)"

Pasul 4: Select "Black Stabilization (Stabilizare culoare neagră)"

Puteți regla setarea folosind butoanele cu săgeți, selectând un număr cuprins între 1-10, cu 1 însemnând setarea cea mai întunecată şi 10 cea mai luminoasă.

## **3. AMD FreeSync**

**Pasul 1:** Activaţi meniul OSD

**Pasul 2: Selectati meniul "Manual Image Adjust (Reglare manuală** imagine)"

**Pasul 3: Selectati meniul "Advanced Image Adjust (Reglare** avansată imagine)"

Pasul 4: Selectați "AMD FreeSync"

Selectând AMD FreeSync în meniul Advanced Image Adjust (Reglare avansată imagine), se va activa funcţia NUMAI prin intermediul monitorului (Pentru a vă asigura că funcția Freesync este activă, verificaţi setările plăcii grafice).

## **4. Monitor Hertz (Hz) Cap**

**Pasul 1:** Activați meniul OSD

**Pasul 2:** Selectați meniul "Setări jocuri"

**Pasul 3:** Selectați opțiunea "Custom 1/2/3"

În Setări personalizate 1/2/3, puteți ajusta setarea Monitor Hertz Cap pentru a ajusta timpul de răspuns. Cu 5 setări pentru a alege de la, jucătorii pot potrivi cu precizie cele mai potrivite pentru fiecare scenariu. Fiecare setare va limita Hz-ul de ieșire al monitorului, permițând gamerilor să se potrivească cu PC-ul și tipul de joc, creând un scenariu "cel mai potrivit". Dacă GPU-ul dvs. nu poate atinge încă 144 Hz, utilizatorii pot economisi energie și încărca monitorul prin reducerea producției lor hertz.

\*Notă

- 1. FreeSync poate fi utilizat numai la nativ 144Hz
- 2. Este posibil ca Scala de vizualizare să nu accepte toate nivelurile Hz

![](_page_44_Picture_79.jpeg)

### **5. ViewScale**

- **Pasul 1:** Activați meniul OSD
- **Pasul 2:** Selectați meniul "Setări jocuri"
- **Pasul 3:** Selectați meniul "Personalizat 1/2/3"
- **Pasul 4:** Selectați "ViewScale"

Sub ViewScale, utilizatorii pot ajusta raportul de aspect actual pentru a se potrivi cu scenariul de utilizare specific. Mai jos sunt rapoartele de aspect listate. Dacă utilizatorii aleg un mod de aspect ViewScale care nu este nativ, poate avea un impact asupra experienței utilizatorului.

![](_page_45_Picture_120.jpeg)

## **4-4. Gestionarea setărilor monitorului**

![](_page_46_Picture_120.jpeg)

## **OSD Timeout (Timp de expirare OSD)**

Funcția OSD Timeout (Timp de expirare OSD) le permite utilizatorilor să aleagă cât timp va rămâne meniul OSD pe ecran după o perioadă de inactivitate (calculată în secunde).

### **OSD Background (Fundal OSD)**

Funcția OSD Background (Fundal OSD) pe permite utilizatorilor să dezactiveze fundalul OSD când selectează și reglează setările OSD.

### **Power Indicator (Indicator alimentare)**

Indicatorul de alimentare este lumina care apare când monitorul este pornit sau oprit.

### **Auto Power Off (Oprire automată alimentare)**

Selectând Auto Power Off (Oprire automată alimentare), monitorul îşi poate opri alimentarea după un anumit timp.

## **Sleep (Repaus)**

Această setare le permite utilizatorilor să regleze durata de inactivitate înainte ca monitorul să treacă la un mod cu consum redus de energie. Ecranul va fi în "sleep mode (modul de repaus)" în acest timp.

## **ECO Mode (Mod ecologic)**

Le permite utilizatorilor să aleagă dintre diverse moduri, în funcție de consumul de energie.

## **DDC/CI (Display Data Channel Command Interface)**

Activarea acestei setări permite controlul monitorului prin intermediul plăcii grafice.

## **Ecran de pornire activat / dezactivat**

Dacă opriți ecranul de pornire, dezactivarea afișării pe ecran a mesajului de pe ecran la pornirea monitorului.

# **5. Specifications**

![](_page_48_Picture_157.jpeg)

![](_page_49_Picture_206.jpeg)

- <sup>1</sup> Calculatoarele Macintosh mai vechi de G3 necesită un adaptor ViewSonic® Macintosh. Pentru a comanda un adaptor, contactaţi ViewSonic.
- <sup>2</sup> Nu setaţi placa grafică a computerului astfel încât să depăşească aceste moduri de temporizare; acest lucru poate duce la deteriorarea permanentă a ecranului LCD.
- <sup>3</sup> Utilizaţi adaptorul de alimentare de la ViewSonic® sau un alt adaptor certificat.
- <sup>4</sup> Condiția de testare urmează standardul EEI

# **6. Remedierea problemelor**

## **Nu porneşte**

- Asigurati-vă că butonul de alimentare (sau comutatorul) este pornit.
- Asiguraţi-vă că aţi conectat ferm cablul de alimentare cu c.a. la afişaj.
- Conectati un alt aparat electric (de exemplu un radio) la borna de ieşire pentru a verifica dacă aceasta furnizează voltajul corect.

## **Aparatul este pornit dar nu are imagine**

- Asiguraţi-vă că aţi conectat ferm cablul video furnizat împreună cu afişajul la portul de ieşire video din partea din spate a computerului. Dacă celălalt capăt al cablului video nu este ataşat permanent la afișaj, conectați-l ferm.
- Reglaţi luminozitatea şi contrastul.
- Dacă folositi un Macintosh mai vechi de G3, aveti nevoie de un adaptor Macintosh.

## **Culori anormale sau lipsă**

- Dacă lipseşte oricare dintre culori (roşu, verde sau albastru), verificati cablul video pentru a fi siguri că este conectat în sigurantă. Contactele imperfecte sau rupte din cablul conector pot determina o conexiune improprie.
- Conectati afisajul la un alt computer.
- Dacă aveți o placă grafică mai veche, contactați ViewSonic® pentru un adaptor non-DDC.

## **Nu funcţionează butoanele de comandă**

• Apăsați doar câte un buton odată.

# **7. Curăţarea şi întreţinerea**

# **Curăţarea afişajului**

- ASIGURAŢI-VĂ CĂ AFIŞAJUL ESTE OPRIT.
- NU PULVERIZAŢI SAU TURNAŢI NICI UN LICHID DIRECT PE ECRAN SAU PE CARCASĂ.

### Pentru curătarea ecranului:

- 1. Ştergeţi ecranul cu o cârpă curată, moale, fără scame. Aceasta îndepărtează praful sau alte particule.
- 2. Dacă ecranul este murdar în continuare, aplicați o cantitate mică de agent de curătare pentru sticlă fără amoniac sau alcool pe o cârpă curată, moale, fără scame şi ştergeţi ecranul.

## **Pentru curăţarea carcasei:**

- 1. Folosiţi o cârpă moale, uscată.
- 2. Dacă aceasta este murdară în continuare, aplicați o cantitate mică de detergent slab ne-abraziv, fără amoniac sau alcool, pe o cârpă curată, moale, fără scame, apoi ştergeţi suprafaţa.

## **Declaraţie de renunţare**

- ViewSonic<sup>®</sup> nu recomandă utilizarea agenților de curățare pe bază de amoniac sau alcool pe ecranul sau carcasa afişajului. S-a constatat că unii agenţi de curăţare chimici pot deteriora ecranul şi/sau carcasa afişajului.
- ViewSonic nu este răspunzător de pagubele rezultate din folosirea agenţilor de curăţare pe bază de amoniac sau alcool.

## **Atenţie:**

![](_page_52_Picture_4.jpeg)

Manevraţi monitorul ţinându-l numai de margini.

![](_page_52_Figure_6.jpeg)

Curățați numai cu o lavetă moale de bumbac umezită cu apă.

# **8. Informaţii de conformitate**

**NOTĂ:** Această secţiune tratează toate cerinţele şi declaraţiile aferente cu privire la reglementări. Aplicaţiile corespunzătoare confirmate se vor referi la etichetele de pe plăcuta de identificare și la marcajele relevante de pe unitate.

# **8-1. Declaraţie de conformitate FCC**

Acest aparat este conform cu capitolul 15 din Normele FCC. Funcţionarea este supusă următoarelor două condiţii: (1) acest aparat nu poate cauza interferenţe dăunătoare; şi (2) acest aparat trebuie să accepte orice interferență recepționată, inclusiv interferențe ce pot cauza funcționarea nedorită.

Acest echipament a fost testat și declarat în conformitate cu limitele impuse unui aparat digital de clasa B, conform prevederilor capitolului 15 din Normele FCC. Aceste limite sunt destinate a oferi o protecţie rezonabilă împotriva interferenţelor dăunătoare asupra instalatiilor rezidențiale Acest echipament generează, foloseste și poate emite energie pe frecventă radio, iar dacă nu este instalat si folosit în concordanță cu instrucțiunile, poate cauza interferențe dăunătoare pentru sistemele de comunicaţii radio. Cu toate acestea, nu există nici o garanţie că nu se vor produce interferenţe la o instalație particulară. Dacă acest echipament cauzează interferente dăunătoare pentru receptia radio sau televizată, care poate fi determinată oprind şi pornind echipamentul, utilizatorul este încurajat să încerce să corecteze interferenţa prin una sau mai multe din măsurile următoare:

- Reorientarea sau mutarea antenei receptoare.
- Mărirea distanței dintre echipament și receptor.
- Conectarea echipamentului la o bornă de ieşire pe un circuit diferit de cel la care este conectat receptorul.
- Consultarea distribuitorului sau a unui depanator radio/TV experimentat pentru ajutor.

Atentionare: Vi se atrage atenția că schimbările sau modificările neaprobate explicit de partea responsabilă cu conformitatea pot duce la anularea dreptului dumneavoastră de a opera echipamentul.

# **8-2. Declaraţie de conformitate Industry Canada**

CAN ICES-3 (B)/NMB-3(B)

# **8-3. Conformitatea CE pentru statele europene**

Dispozitivul este în conformitate cu Directiva de compatibilitate electromagnetică 2014/30/EU şi Directiva de joasă tensiune 2014/35/EU.

## **Următoarele informaţii se adresează doar statelor membre UE:**

Semnul afişat în dreapta este conform cu Directiva 2012/19/EU privind deşeurile de echipamente electrice şi electronice. (DEEE)

Semnul indică cerința de a NU se arunca echipamentul ca un deşeu obişnuit, ci de a se folosi sistemul de colectare a deseurilor potrivit legislatiei locale.

## **8-4. Declaraţie de conformitate cu directiva RoHS2**

Acest produs a fost conceput şi fabricat în conformitate cu prevederile Directivei 2011/65/EU a Parlamentului european şi a Consiliului, privind restricțiile de folosire a anumitor substanțe periculoase în echipamentele electrice şi electronice (Directiva RoHS2) și este considerat în conformitate cu valorile concentrației maxime emise de Comitetul European pentru Adaptarea Tehnică (CAT), după cum este indicat mai jos:

![](_page_55_Picture_72.jpeg)

### **Anumite componente ale produselor aşa cum sunt menţionate mai sus sunt scutite, conform Anexei III la Directiva RoHS2, după cum se precizează mai jos :**

Exemple de componente scutite sunt :

1. Mercur în lămpi fluorescente cu catod rece şi în lămpi fluorescente externe cu electrozi (CCFL şi EEFL) cu scop special, care nu depăşesc (per lampă):

(1) Lungime mică (≦ 500 mm): maximum 3,5 mg per lampă.

(2) Lungime media ( $>$  500 mm si  $\leq$  1.500 mm): maximum 5 mg per lampă.

(3) Lungime mare ( $> 1.500$  mm): maximum 13 mg per lampă.

- 2. Plumb în sticla tuburilor catodice.
- 3. Plumb în sticla tuburilor fluorescente, nedepăşind 0,2% din greutate.
- 4. Plumb ca element de aliaj în aluminiu, conţinutul de plumb fiind de până la 0,4% din greutate.
- 5. Aliaj de cupru, continutul de plumb fiind de până la 4% din greutate.
- 6. Plumb în aliaje de lipit cu temperatură de topire ridicată (mai precis, aliaje bazate pe plumb, al căror continut de plumb este minimum 85%).
- 7. Componente electrice și electronice care conțin plumb în sticlă sau material ceramic (cu exceptia ceramicii dielectrice din condensatoare, de exemplu, dispozitive piezoelectronice) sau într-un compus din sticlă sau material ceramic.

# **8-5. Eliminarea produsului la sfârşitul duratei de utilizare a produsului**

Compania ViewSonic respectă mediul înconjurător şi este dedicată desfăsurării activității în mod ecologic. Vă multumim pentru participarea la iniţiativa de utilizare mai inteligentă şi mai ecologică a computerului.

Vizitați site-ul Web ViewSonic pentru a afla mai multe.

## **SUA & Canada:**

http://www.viewsonic.com/company/green/recycle-program/

## **Europa:**

http://www.viewsoniceurope.com/eu/support/call-desk/

## **Taiwan:**

http://recycle.epa.gov.tw/recycle/index2.aspx

# **9. Informaţii despre dreptul de autor**

Drept de autor © Corporatia ViewSonic , 2017. Toate drepturile rezervate.

Macintosh şi Power Macintosh sunt mărci înregistrate ale Apple Inc.

Microsoft, Windows si logo-ul Windows sunt mărci înregistrate ale Corporatiei Microsoft în Statele Unite și în alte tări.

ViewSonic şi logo-ul cele trei păsări sunt mărci înregistrate ale Corporației ViewSonic.

VESA e o marcă înregistrată a Asociaţiei Standardelor Video Electronicii.DPMS, DisplayPort şi DDC sunt mărci înregistrate ale VESA.

ENERGY STAR® este o marcă înregistrată a Agenţiei pentru Protecţia Mediului din Statele Unite (EPA). Ca partener ENERGY STAR® , Corporația ViewSonic a stabilit că acest produs întrunește liniile directoare pentru eficienta energetică ale ENERGY STAR<sup>®</sup>.

Declaratie de renuntare: Corporatia ViewSonic nu este răspunzătoare pentru greşelile tehnice sau de redactare sau omisiunile continute aici, nici pentru pagubele incidentale sau rezultate în urma furnizării acestui material sau datorate performantelor sau folosirii acestui produs.

În interesul îmbunătățirii continue a produsului, Corporația ViewSonic își rezervă dreptul de a modifica specificațiile tehnice fără înstiințare prealabilă. Informațiile din acest document pot fi modificate fără înştiinţare prealabilă.

Nici o parte a acestui document nu poate fi copiată, reprodusă sau transmisă prin orice mijloace, în orice scop, fără acordul prealabil scris din partea Corporatiei ViewSonic.

# **Asistenţă clienţi**

Pentru asistenţă tehnică sau service, consultaţi tabelul de mai jos sau contactaţi distribuitorul dvs.

| Asia pacific                                          |                              |                                                                    |                                    |
|-------------------------------------------------------|------------------------------|--------------------------------------------------------------------|------------------------------------|
| Country/<br><b>Region</b>                             | <b>Website</b>               | T= Telephone<br><b>C = CHAT ONLINE</b>                             | <b>Email</b>                       |
| ViewSonic<br>Corporation                              | http://www.viewsonic.com.tw/ | T= 886 2 2246 3456<br>F= 886 2 2249 1751<br>Toll Free= 0800-899880 | service@tw.viewsonic.<br>com       |
| China                                                 | www.viewsonic.com.cn         | T= 4008 988 588                                                    | service.cn@<br>cn.viewsonic.com    |
| Hong Kong                                             | www.hk.viewsonic.com         | T= 852 3102 2900                                                   | service@hk.viewsonic.<br>com       |
| Macau                                                 | www.hk.viewsonic.com         | T= 853 2840 3687                                                   | service@hk.viewsonic.<br>com       |
| Japan                                                 | www.viewsonicjapan.co.jp     | T= 0120 341 329                                                    | service@jp.viewsonic.<br>com       |
| Korea                                                 | ap.viewsonic.com/kr/         | T= 080 333 2131                                                    | service@kr.viewsonic.<br>com       |
| India                                                 | www.in.viewsonic.com         | T= 1800 419 0959                                                   | service@in.viewsonic.<br>com       |
| Singapore/<br>Malaysia/<br>Thailand                   | www.ap.viewsonic.com         | T= 65 6461 6044                                                    | service@sg.viewsonic.<br>com       |
| <b>Europe</b>                                         |                              |                                                                    |                                    |
| Europe                                                | www.viewsoniceurope.com      | http://www.viewsoniceurope.com/eu/support/call-desk/               |                                    |
| Arabia                                                | ap.viewsonic.com/me/         |                                                                    | ائصل بالبائع المحلي                |
| България                                              | www.viewsoinceurope.com      | http://www.viewsoniceurope.<br>com/eu/support/call-desk/           | service_bg@<br>viewsoniceurope.com |
| Hrvatska                                              | www.viewsoinceurope.com      | http://www.viewsoniceurope.<br>com/eu/support/call-desk/           | service hr@<br>viewsoniceurope.com |
| Česká<br>Republika                                    | www.viewsoniceurope.com      | http://www.viewsoniceurope.<br>com/eu/support/call-desk/           | service cz@<br>viewsoniceurope.com |
| Nederland                                             | www.viewsoniceurope.com      | http://www.viewsoniceurope.<br>com/eu/support/call-desk/           | service nl@<br>viewsoniceurope.com |
| Suomi                                                 | www.viewsoniceurope.com      | http://www.viewsoniceurope.<br>com/eu/support/call-desk/           | service fi@<br>viewsoniceurope.com |
| France et<br>autres pays<br>francophones<br>en Europe | www.viewsoniceurope.com/fr/  | www.viewsoniceurope.com/<br>fr/support/call-desk/                  | service fr@<br>viewsoniceurope.com |
| Canada                                                | www.viewsonic.com            | T (Numéro vert)=<br>1-866-463-4775                                 | service.ca@viewsonic.<br>com       |

**NOTĂ:** Veţi avea nevoie de seria aparatului.

![](_page_60_Picture_413.jpeg)

![](_page_61_Picture_243.jpeg)

## **Garanţie limitată**

## **Afişaj ViewSonic®**

## **Ce acoperă garanţia:**

ViewSonic garantează că produsele sale sunt libere de orice defecte în ceea ce privește materialul sau execuția, la o folosire normală, pe durata perioadei de garanție. Dacă un produs se dovedește a fi defect în ceea ce privește materialul sau execuția pe durata perioadei de garanţiei, ViewSonic va proceda la repararea sau înlocuirea produsului cu unul similar, după cum consideră de cuviință. Produsul sau părțile înlocuite pot include părți sau componente refabricate sau recondiţionate.

## Cât timp este valabilă garantia:

Afişajele ViewSonic sunt garantate pe o perioadă cuprinsă între 1 şi 3 ani, în funcție de țara de unde ați achiziționat produsul. Garanția acoperă toate componentele, inclusiv sursa de lumină şi manopera, de la data achizitionării produsului de către primul consumator.

## **Cine beneficiază de garanţie:**

Această garanție se aplică doar primului client cumpărător.

## **Ce nu acoperă garanţia:**

- 1. Orice produs de pe care a fost ştearsă, modificată sau îndepărtată seria aparatului.
- 2. Pagubele, deteriorările sau defecţiunile rezultate din:
	- a. Accidente, folosire necorespunzătoare, neglijență, incendiu, apă, fulgere sau alte fenomene naturale, modificări neautorizate ale produsului, sau nerespectarea instrucţiunilor livrate împreună cu produsul.
	- b. Orice deteriorare a produsului datorată transportului.
	- c. Îndepărtarea sau instalarea produsului.
	- d. Cauze extrinseci produsului, cum sunt fluctuaţiile sau căderile de curent.
	- e. Folosirea de echipamente sau părți neconforme cu specificatiile tehnice ale ViewSonic.
	- f. Uzura normală.
	- g. Orice alte cauze care nu au legătură cu defectele produsului.
- 3. Orice produs care manifestă un simptom cunoscut ca "imagine arsă", care rezultă din faptul că o imagine statică este afişată pe ecran pentru o perioadă lungă de timp.
- 4. Costurile de îndepărtare, instalare, transport, asigurare şi configurare.

## **Cum să beneficiaţi de service:**

- 1. Pentru informatii despre service în garanție, contactați Asistența clienți ViewSonic (vă rugăm să consultați pagina Asistență clienți). Va trebui să specificați seria aparatului.
- 2. Pentru a beneficia de service în garanție, va trebui să specificați (a) chitanţa de cumpărare în original, (b) numele dvs., (c) adresa dvs., (d) descrierea problemei şi (e) seria aparatului.
- 3. Duceti sau transportati aparatul cu achitarea costurilor de transport, în ambalajul original, la un centru de service ViewSonic autorizat sau la ViewSonic.
- 4. Pentru informatii suplimentare sau denumirea celui mai apropiat centru de service ViewSonic, contactati ViewSonic.

## **Limitări ale garanţiei implicite:**

Nu se acordă nici o garanţie, explicită sau implicită, peste condiţiile specificate aici, inclusiv garanția implicită a vandabilității și a utilității pentru un scop anume.

## **Excluderea daunelor:**

Răspunderea ViewSonic se limitează la costul reparării sau înlocuirii produsului. ViewSonic nu este răspunzător de:

- 1. Daunele produse altor bunuri cauzate de orice defecţiuni ale produsului, daunele rezultate din inconvenienţă, lipsa utilizării produsului, pierderile de timp, de beneficii, de oportunităţi de afaceri, de clientelă, interferenţa în relaţiile comerciale, sau alte pierderi comerciale, chiar dacă a fost informat de posibilitatea unor astfel de daune.
- 2. Orice alte daune, fie incidentale, rezultate sau de alt fel.
- 3. Orice pretenție împotriva clientului ridicată de orice altă parte.
- 4. Repararea sau încercarea de reparare efectuată de o persoană neautorizată de ViewSonic.

## **Efectul legii:**

Această garanție vă acordă drepturi legale specifice, iar dvs. mai puteţi beneficia şi de alte drepturi care pot varia de la stat la stat. Unele state nu permit limitări ale garanțiilor implicite și/sau nu permit excluderea daunelor incidentale sau rezultate, astfel încât limitările şi excluderile de mai sus pot să nu vi se aplice.

## **Pentru vânzări în afara Statelor Unite şi Canadei:**

Pentru informatii privind garantia și service-ul la produsele ViewSonic vândute în afara Statelor Unite şi Canadei, contactaţi ViewSonic sau distribuitorul ViewSonic local.

Durata perioadei de garanție pentru acest produs pe teritoriul Chinei (excluzând Hong Kong, Macao şi Taiwan) este supusă termenilor şi condiţiilor din Cartela de garanţie de întreţinere.

For users in Europe and Russia, full details of warranty provided can be found in www.viewsoniceurope.com under Support/Warranty Information." "Pentru utilizatorii din Europa și Rusia, detalii complete despre garanția acordată pot fi găsite pe www.viewsoniceurope. com, în secțiunea Informații asistență/garanție.

Display Warranty Term Template In UG VSC\_TEMP\_2007

![](_page_67_Picture_0.jpeg)